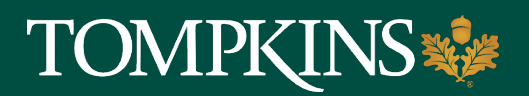

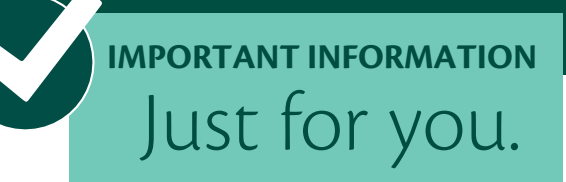

## **Treasury Management: Create ACH Tax Payment**

Use the Create ACH Tax Payment view to create an ACH Tax payment. Initiate an ACH tax payment from a ACH Tax Template by selecting ACH Tax Templates.

To complete this transaction, you will be prompted for authentication by text or phone call (whichever method you chose at setup).

If you chose text, you will receive a code by text. Simply enter the code on your screen within Treasury Management to proceed.

For phone call users, you will receive a phone call with a randomly generated code. Simply enter the code on your screen within Treasury Management to proceed.

## **Creating an ACH Tax Payment**

- 1. Go to Payments > ACH > Create ACH Tax Payment.
- 2. Within the Create ACH Tax Payment tab, select Manual Entry
- 3. Enter a Tax Payment Name.
- 4. Enter the Tax Period End Date using the calendar feature
- 5. Select Search Icon to identify Tax Code
- 6. Enter Tax Payer ID
- 7. Enter the Company Name of the ACH originator (your company)
- 8. Pay From Account
- 9. Select the Effective Date of this ACH payment using the calendar feature
- 10. Enter the Amount
- 11. Select the Restrict Payment check box, if appropriate. Use the Restrict Payment box if you do not want other ACH users to be able to view the transaction.
- 12. Select Add Recipients to proceed to the Manage Recipients tab.
	- a) Enter the Recipient Name.
	- b) Enter the recipient's ID Number.
	- c) Enter the recipient's Routing Number: Federal Tax Payments 061036000; NYS Tax Payments 121000248
	- d) Select Checking from the Account Type drop-down list.
	- e) Enter the Account Number: Federal Tax Payments 23401009; NYS Tax Payments 4089246144 for Form 746, 4089246128 for all other forms.

*(Continued)*

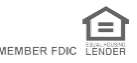

## **TOMPKINS \*\*\***

 $\bigcirc$ **IMPORTANT INFORMATION** Just for you.

13. You are required to create an offsetting entry. This entry tells the system which account to debit (pull) or credit (push) funds. For example, if you are paying (crediting) your recipients a total of \$1,000, your offsetting entry will be a debit to your account for \$1,000.

- a. Select to add a new recipient row
- b. Enter your bank account information (Account and Routing Numbers)
- c. Enter the debit or credit amount
- 14. Select Review
	- a. Review payment information
- 15. Select Confirm

## **Tax Form Selection in Treasury Management Guide:**

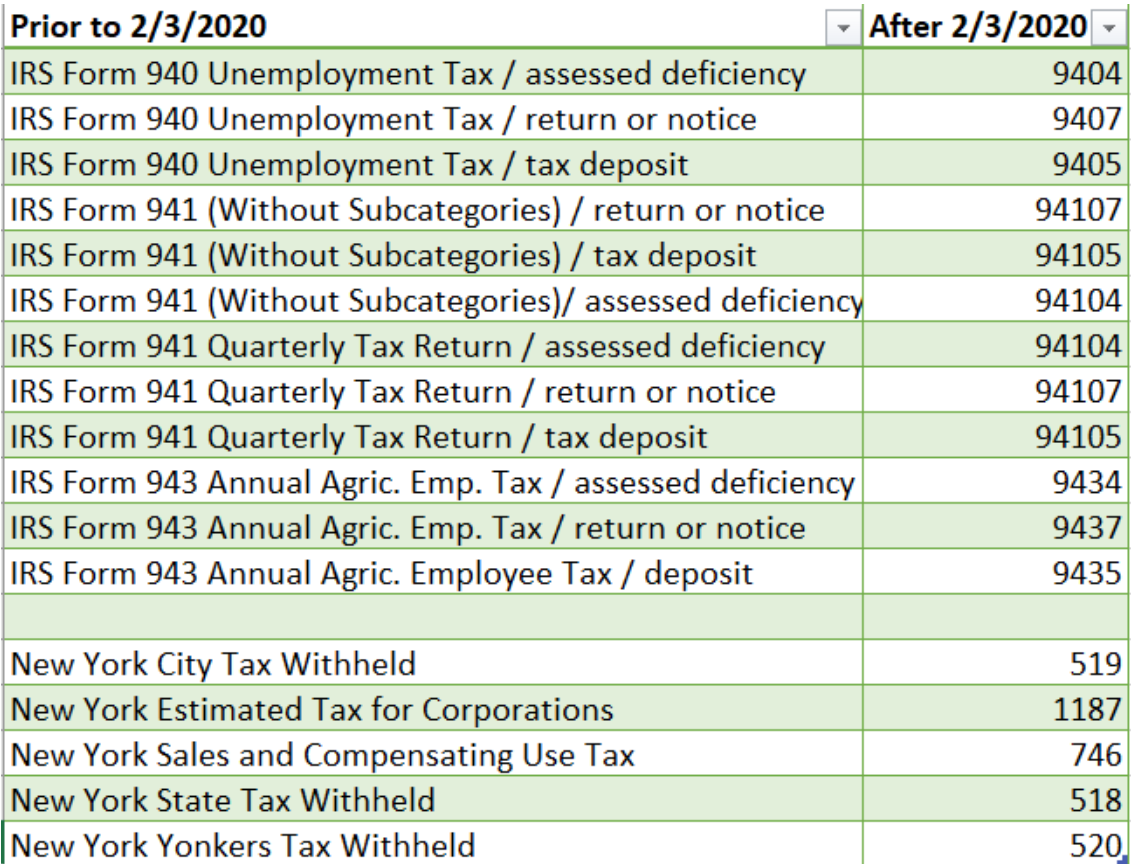

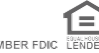